Versión 2.0, Septiembre 2015

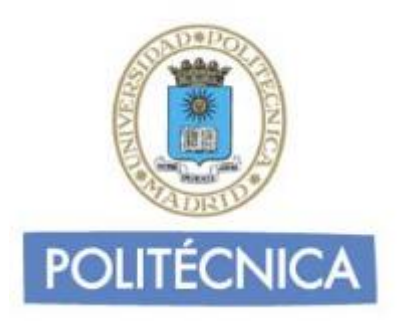

## **CORREO DE ALUMNOS**

## **Iphone POP**

En este documento le explicamos como configurar su cuenta de correo electrónico de la universidad en el cliente de correo electrónico de IPhone 5. Las imágenes que verá se corresponden con este modelo. Si utiliza versiones diferentes de IPhone puede que alguna imagen cambie, pero en lo fundamental será similar.

La configuración realizada en este documento se hace en base a una cuenta genérica. Debe sustituir este nombre por el que le ha proporcionado la universidad.

**-** Alumnos: [alumno0@alumnos.upm.es](mailto:alumno0@alumnos.upm.es)

## **Configuración del cliente con POP**

La ventaja principal que tiene este protocolo es que carpetas, mensajes, etc se guardan en nuestro ordenador, con lo que nos permite leer el correo recibido sin estar conectado a la red.

Además, al leer los mensajes y bajarlos a nuestro ordenador, liberamos espacio en nuestro buzón del Host, con lo cual tenemos menos probabilidades que por descuido se nos llene el buzón y no podamos recibir más mensajes. Es el más extendido (prácticamente todos los programas de correo lo soportan) y es el ideal para conectarse siempre desde un mismo ordenador

En caso de elegir POP como Servidor de Entrada el puerto sería 995 con la opción SSLmarcada. Con esta opción se descargan los mensajes del servidor. Recomendamos marque la opción de "Dejar los mensajes en el servidor" y poner un nº de días deseado ya que POP descargar todos los mensajes en el su ordenador, si esta opción no está marcad a no quedará nada en el servidor, por otro lado se recomienda mantener la copia durante un nº de días limitado para que el uso del disco del servidor tenga siempre espacio suficiente para seguir funcionando correctamente. Pulse "Aceptar" para cerrar la ventana y guardar la configuración.

Los puertos que utiliza POP son el 110 por defecto y el 995 con soporte SSL. Para el correo UPM es **obligatorio** utilizar soporte SSL.

**Nota**: Los usuarios de MAC pueden sincronizar a través de Itunes las cuentas de correo configuradas en el cliente mail.

Para configurar su cliente de correo electrónico en Iphone debe seguir los siguientes pasos:

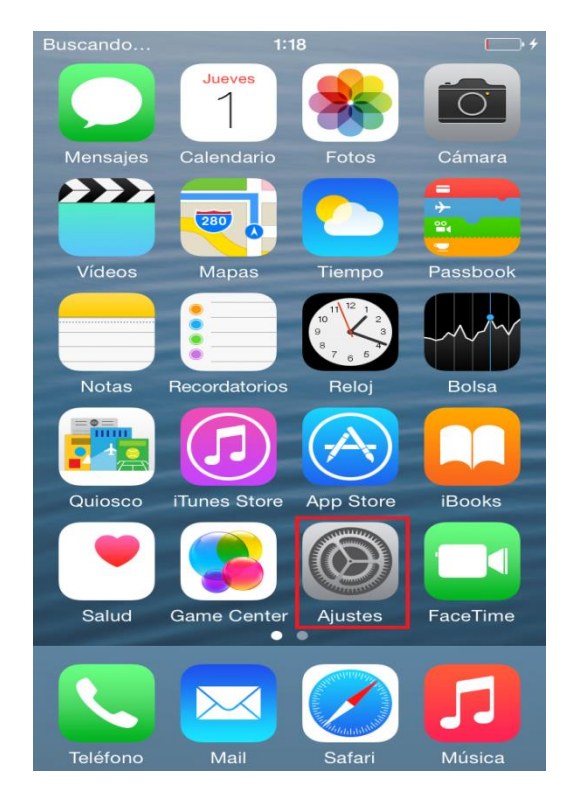

1- Entre en "Ajustes"".

2- Seleccione "Correo, contactos, calend."

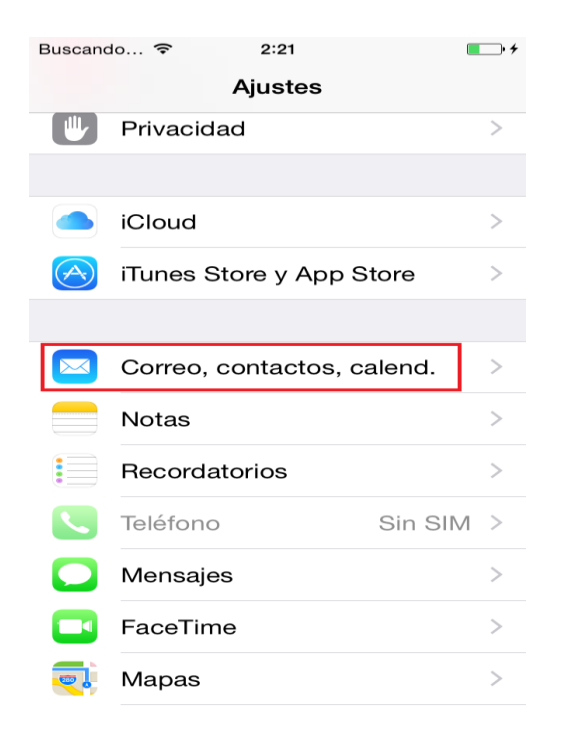

3- Seleccione "Otro". A continuación seleccione "Añadir cuenta".

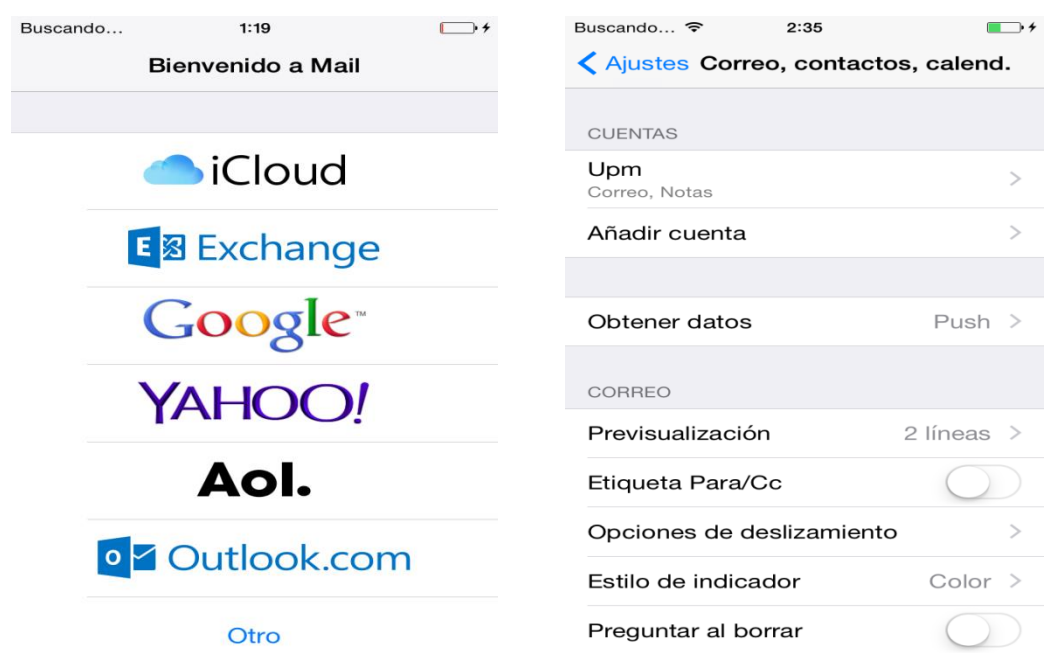

4- Rellene los datos necesarios.

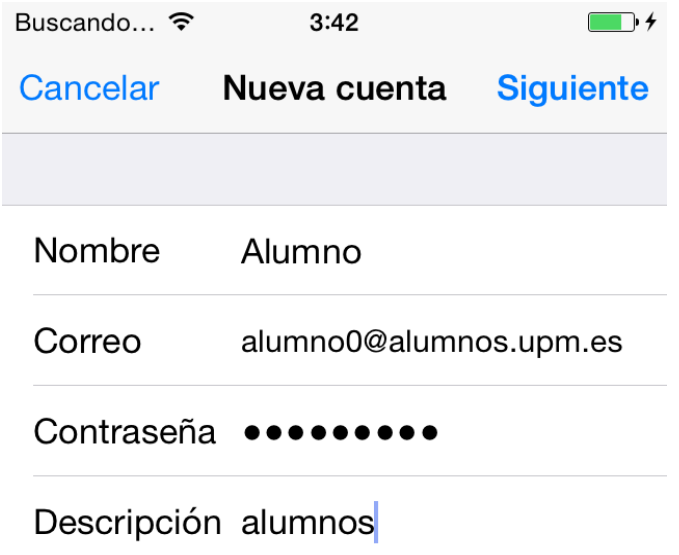

5- Arriba seleccione POP. En "Servidor de correo entrante" rellene los siguientes datos como en la imagen de ejemplo:

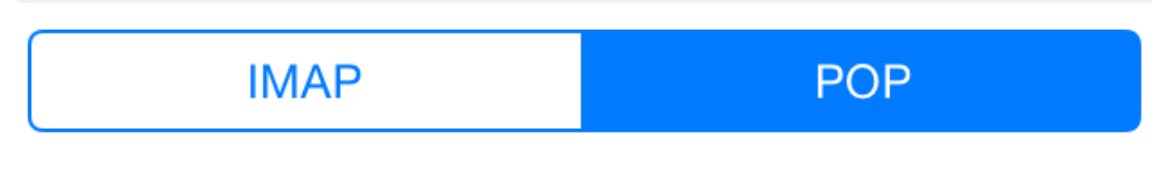

- o **Nombre del host**: correo.alumnos.upm.es
- o **Nombre de usuario**: La parte a la izquierda de la @ de su dirección de coreo.
- o **Contraseña**: Su contraseña.

SERVIDOR CORREO ENTRANTE

Nombre de host correo.alumnos.upm.es

Nombre de usuario alumno0

Contraseña •••

- 6- En "Servidor de correo saliente" rellene los siguientes datos como en la imagen de ejemplo:
	- o **Nombre del host**: smtp.upm.es
	- o **Nombre de usuario**: Su dirección de correo. En este caso [alumno0@alumnos.upm.es](mailto:alumno0@alumnos.upm.es)
	- o **Contraseña**: su contraseña

SERVIDOR CORREO SALIENTE

Nombre de host smtp.upm.es

Nombre de usuario alumno0@alumno...

Contraseña ·········

Pulse en siguiente.

- 7- Pulse guardar.
- 8- En "Cuentas" seleccione la que acaba de configurar. Pulse en "Avanzado".

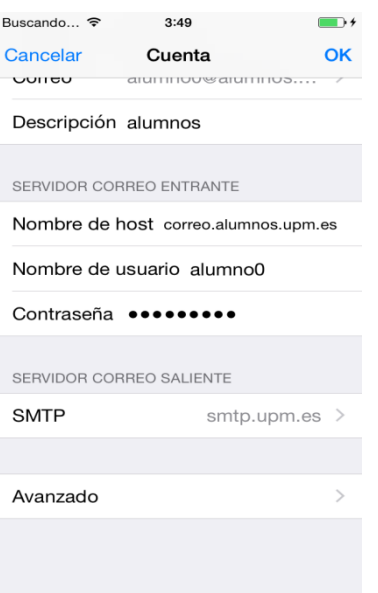

9- Compruebe que esta activada la opción "Usar SSL" y que "puerto del servidor" sea 995. De no ser así cámbielo a dicho número.

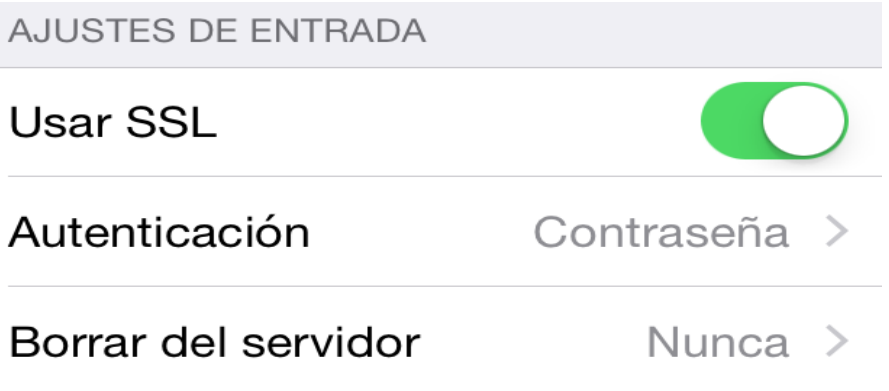

## Puerto del servidor 995

10- Vuelva a la pantalla anterior y pulse en "SMTP". A continuación pulse en "smtp.upm.es".

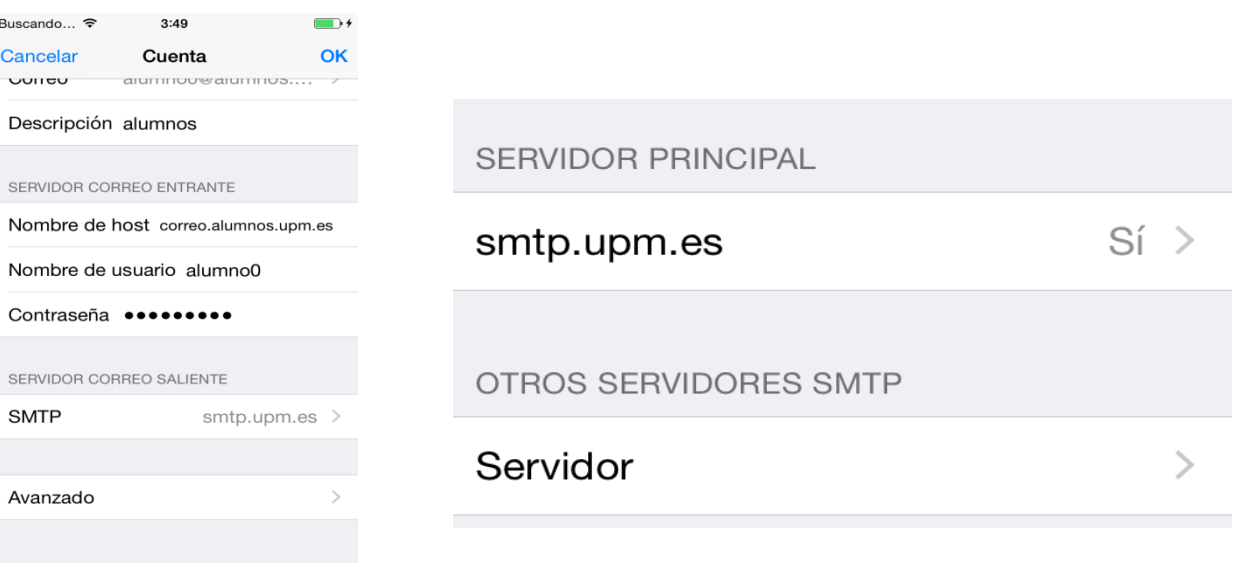

11- Por último verifique que esta activada la opción "Usar SSL" y que el "Puerto del servidor" es 587. Cámbielo de no ser así.

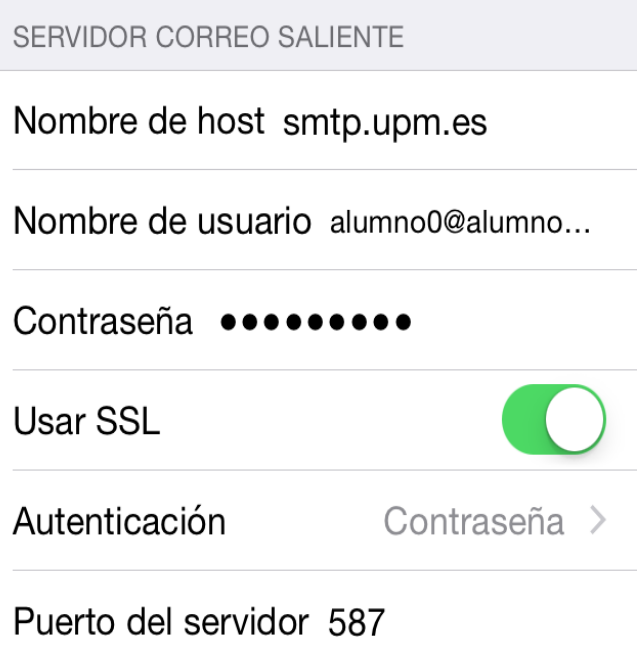